*Comune di Verderio - uff. Demografico Tel: 039.5905950 e-mail: demografici@comune.verderio.lc.it*

# **RESIDENZA ON LINE**

**(Guida presente sul portale ANPR, modificata per informazioni aggiuntive necessarie per una dichiarazione di residenza completa)**

Nel caso in cui devi effettuare un trasferimento di residenza per te e per i componenti della tua famiglia, con il servizio "**Richiedi un cambio di Residenza**", puoi inviare on line la relativa dichiarazione anagrafica al comune di competenze tramite il portale ANPR<https://www.anagrafenazionale.interno.it/> (accedendo tramite SPID o CIE).

Il servizio è disponibile soltanto per le seguenti dichiarazioni di residenza:

#### **cambio di residenza tra comuni diversi;**

#### **cambio di residenza all'interno dello stesso comune;**

#### **rimpatrio in Italia di cittadini AIRE.**

*Per tutte le altre tipologie di richiesta, come la dichiarazione di residenza di cittadino straniero che proviene dall'estero, il trasferimento di residenza in una convivenza o la dichiarazione di residenza da parte di un tutore, dovrai rivolgerti allo sportello del comune.* 

#### **PUOI DICHIARARE LA NUOVA RESIDENZA PER TUTTA LA FAMIGLIA O SOLTANTO PER UNA PARTE DI ESSA, MA TUTTI I COMPONENTI MAGGIORENNI DEVONO CONVALIDARE LA DICHIARAZIONE ACCEDENDO AUTONOMAMENTE ALL'AREA RISERVATA CON LA PROPRIA IDENTITA' DIGITALE.**

**Il sistema non consente di inviare una nuova dichiarazione di residenza se non si è concluso l'iter della dichiarazione precedentemente inviata.** 

#### **I passaggi necessari per la dichiarazione di residenza sono i seguenti:**

**1.** Inserire una richiesta di Residenza scegliendo tra le due seguenti opzioni:

- **Nuova Residenza** consente di effettuare un cambio di residenza dell'intera famiglia o di alcuni componenti; in quest'ultimo caso verrà generata una nuova famiglia.

- **Residenza in famiglia esistente** consente di richiedere per tutte le persone indicate nella scheda, l'iscrizione nell'indirizzo indicato dove già risiede una famiglia e con la quale si possono avere legami di parentela o affettivi;

**2.** Selezionare la sezione "**Famiglia**" e segnalare i componenti della famiglia che sono coinvolti nella dichiarazione di residenza;

**3.** Inserire le informazioni circa la relazione di parentela ed il possesso di autoveicoli e patente di ciascun componente;

**4.** Selezionare la sezione "Residenza" ed inserire l'indirizzo della nuova residenza. Nel caso di **Residenza in famiglia esistente** è necessario inserire anche le generalità di un componente della famiglia di destinazione

**5.** Selezionare la sezione "Immobile" per dichiarare il titolo che autorizza ad occupare legittimamente l'abitazione (proprietario, intestatario del contratto di locazione, ecc…);

**6**. Selezionare la sezione "Allegati" per allegare il titolo di soggiorno necessario per risiedere in Italia; selezionare la sezione se hai necessità di allegare ulteriore documentazione utile alle verifiche dell'ufficio anagrafe. **Nella sezione allegati, inserire anche i documenti d'identità di ogni componente della pratica (Patente, Carte d'identità, Libretto di circolazione se possiede autoveicoli) e il documento attestante il titolo che autorizza ad occupare legittimamente l'abitazione: Se proprietario documentazione attestante la proprietà (Dichiarazione di avvenuta stipula, testamento ecc..), se affittuario la registrazione dell'agenzia delle entrate con il contratto di locazione**.

**7.** Selezionare la sezione "Riepilogo" per verificare la correttezza dei dati inseriti e per inviare la dichiarazione.

**8.** Avvisare i componenti maggiorenni indicati nella dichiarazione che è necessaria la loro convalida per inviare ufficialmente la dichiarazione di residenza on line al comune competente.

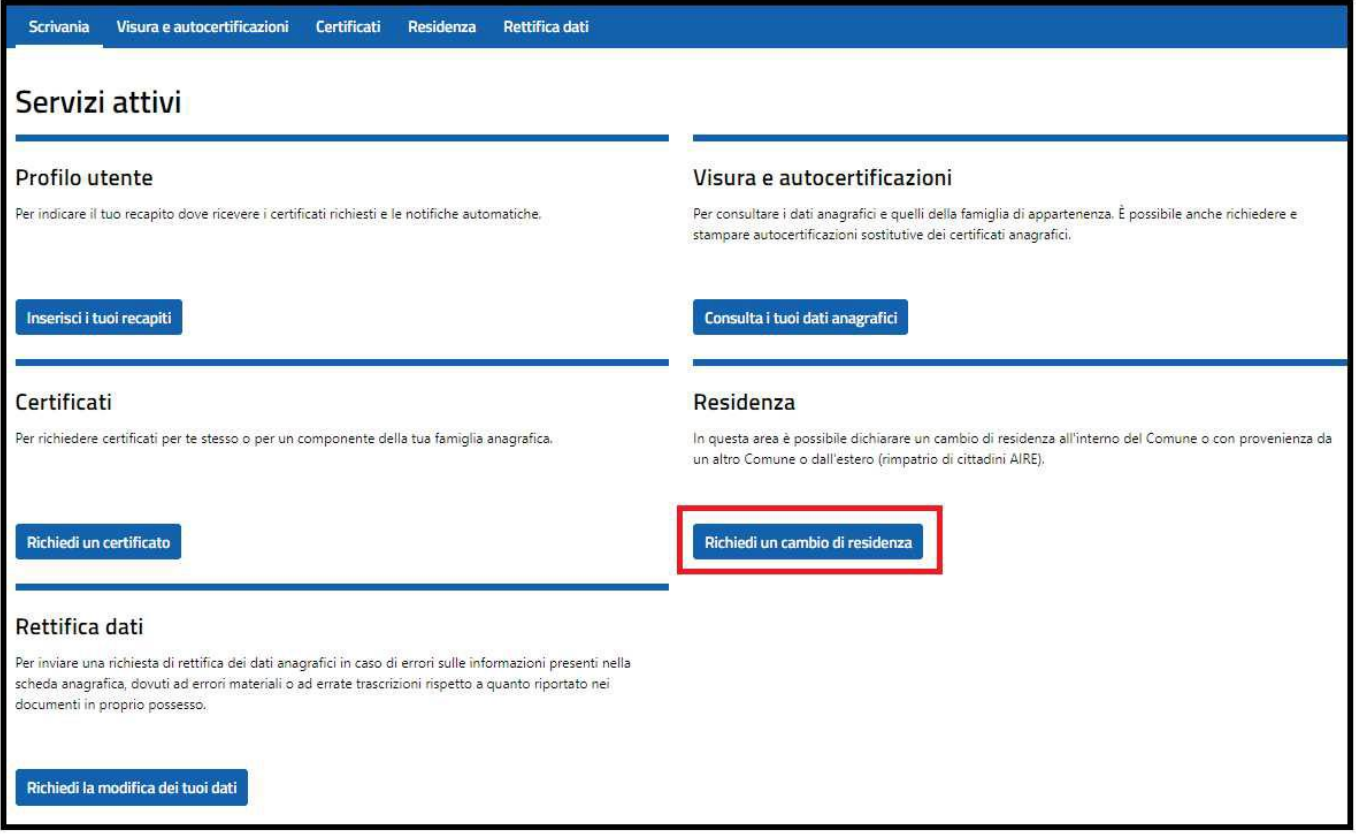

# **1.1 REGISTRA UNA DICHIARAZIONE – NUOVA RESIDENZA**

Seleziona il tasto "Registra una dichiarazione" per una nuova richiesta

Seleziona la dichiarazione di personale responsabilità circa:

· la presa visione dell'informativa;

· la veridicità delle dichiarazioni e dei documenti trasmessi;

Seleziona il tasto "Nuova residenza" se vuoi dichiarare una nuova residenza dove non è presente un'altra famiglia abitante all'indirizzo di destinazione oppure anche se fosse presente un'altra famiglia, non hai nessun rapporto di parentela né affettivo con nessuno dei componenti di tale famiglia.

### *1.1.1 SEZIONE FAMIGLIA*

Sono visibili i tuoi dati anagrafici e nella destra dello schermo le diverse sezioni contenenti altre informazioni anagrafiche;

seleziona la sezione "**Famiglia**"

-Il sistema ti presenta i dati dei componenti della tua attuale famiglia con la possibilità di selezionare quelli coinvolti nella nuova dichiarazione di residenza; terminata la scelta dei componenti e selezionato il tasto "Aggiungi", i componenti selezionati verranno inseriti nella lista dei componenti coinvolti nel cambio di residenza;

-selezionando l'icona lente presente nella colonna "dettaglio" di ciascun componente della famiglia, puoi visualizzarne i dati anagrafici; nel caso in cui alcuni dati non fossero corretti, il soggetto interessato, se maggiorenne, può richiederne la modifica utilizzando la funzionalità "Rettifica dati" presente nei "Servizi al cittadino" del Portale ANPR.

## **SEZIONE PRATICA**

*Vediamo i singoli passaggi da effettuare nella sezione "Famiglia":* 

*-scegli i componenti della famiglia coinvolti nel cambio di residenza utilizzando la colonna "seleziona"; -seleziona il tasto "Aggiungi";* 

*-Tutti i componenti selezionati sono stati aggiunti nella lista dei soggetti coinvolti nel cambio di residenza; acquisisci i dati obbligatori delle seguenti colonne selezionando l'apposita tendina:* 

*-parentela – nella tendina le possibili parentele; uno dei soggetti coinvolti deve essere l'intestatario scheda, se sono presenti altri componenti della famiglia, il loro legame di parentela deve essere scelto rispetto all'intestatario della scheda;* 

*patente – (SI/NO);* 

*Comune di Verderio - uff. Demografico Tel: 039.5905950 e-mail: demografici@comune.verderio.lc.it*

*autoveicoli – (SI/NO);* 

*la colonna "Altri dati" contiene dei dati non obbligatori, pertanto è a tua discrezione la loro compilazione; se aggiunti gli "Altri dati", al termine seleziona il tasto "Conferma".* 

#### *1.1.2 SEZIONE RESIDENZA*

Seleziona la sezione "**Residenza**" e compila almeno i seguenti dati obbligatori:

-Provincia – con l'ausilio della tendina seleziona la provincia della nuova residenza (ricorda che puoi inserire anche una provincia diversa da quella della precedente residenza);

-Comune – con l'ausilio della tendina seleziona il comune della nuova residenza

-Via/Piazza - con l'ausilio della tendina seleziona la specie della nuova residenza; se la specie opportuna non è presente nell'elenco, seleziona la voce "ALTRO";

-Descrizione – se nella lista Via/Piazza hai selezionato la voce "ALTRO", inserisci la descrizione della specie non presente nella lista (es. SESTIERE).

-Indirizzo - inserisci in autonomia il toponimo (indirizzo) della nuova residenza;

-Civico - inserisci in autonomia il civico della nuova residenza; oltre ai numeri, puoi utilizzare lettere, spazio, / e -;

CAP - inserisci in autonomia il CAP della nuova residenza;

*I seguenti dati non sono obbligatori, pertanto puoi compilarli tutti o in parte a tua discrezione:* 

*Località - puoi indicare una località all'interno del Comune selezionato, non indicare un altro Comune;* 

*Frazione, Scala, Piano, Interno, Esponente interno* 

#### *1.1.3 SEZIONE IMMOBILE*

Seleziona la sezione "Immobile" e spunta il titolo che ti autorizza ad occupare legittimamente l'abitazione di nuova residenza:

- seleziona il **punto 1** se dichiari di essere il proprietario dell'immobile oggetto della nuova residenza ed inserisci i dati catastali dell'immobile; se il tuo Comune non prevede la presenza di alcuni dati (ad esempio la sezione) inserisci come dato "ASSENTE";
- seleziona il **punto 2** se dichiari di essere l'intestatario di un contratto di locazione regolarmente registrato: inserisci il comune della sede dell'Agenzia delle Entrate in cui è registrato il contratto di locazione, la data del contratto di locazione ed il numero di registrazione del tuo contratto di locazione.
- seleziona il **punto 3** se dichiari di essere l'intestatario di un contratto di locazione di residenza pubblica: inserisci nelle note i dati utili del contratto o i dati del verbale di consegna dell'immobile
- seleziona il **punto 4** se dichiari di essere comodatario di un contratto di comodato d'uso gratuito regolarmente registrato: inserisci il comune della sede dell'Agenzia delle Entrate in cui è registrato il contratto di comodato d'uso, la data del contratto di comodato d'uso ed il numero di registrazione del tuo contratto di comodato d'uso
- seleziona il **punto 5** se dichiari di essere un usufruttuario: inserisci nelle note i dati del titolo costitutivo in modo che possa essere verificato dall'ufficio anagrafe
- seleziona il **punto 6** se dichiari di occupare legittimamente l'abitazione in base al titolo che dovrai descrivere nel campo Note; indica qualunque dato utile a consentire la verifica da parte Ufficio Anagrafe (es. estremi catastali, estremi del contratto di locazione registrato, generalità del proprietario: cognome, nome, indirizzo).

# *1.1.4 SEZIONE ALLEGATI*

Per allegare l'eventuale documentazione a supporto (documenti d'identità, documenti attestanti la proprietà ecc…), seleziona la sezione "**Allegati"** nella parte destra dello schermo. Gli allegati, se aggiunti, il loro formato deve necessariamente essere scelto tra i seguenti: pdf, jpg, png; la dimensione massima totale degli allegati non deve superare 1 Mb.

### **RICORDA: SE SEI UN CITTADINO EXTRACOMUNITARIO DEVI OBBLIGATORIAMENTE ALLEGARE IL PERMESSO DI SOGGIORNO.**

#### **Se il permesso di soggiorno è scaduto, allega anche la domanda di rinnovo.**

- Seleziona il tasto "Aggiungi" ed inserisci i seguenti dati:
- Descrizione del documento da inserire in autonomia;
- File attraverso il tasto Upload, segui il percorso sul tuo pc e seleziona il file da allegare.
- Al termine seleziona il tasto "Allega".

Gli allegati devono superare il controllo antivirus, pertanto per qualche minuto il tuo documento allegato risulta in uno stato "In corso di verifica"; seleziona il tasto "Aggiorna stato allegati" per verificare che il tuo documento abbia superato il controllo e possa essere considerato ufficialmente inserito nel sistema, altrimenti seleziona il tasto "Aggiungi" se vuoi acquisire altri allegati.

Alla modifica dello stato dell'allegato, questi può essere scaricato o eliminato selezionando gli appositi tasti; ricorda che anche in questa fase puoi ancora aggiungere altri allegati.

## *1.1.5 SEZIONE DATI AGGIUNTIVI*

Seleziona la sezione "**Dati aggiuntivi**" per indicare un recapito telefonico dove l'operatore del comune potrà

contattarti se necessario; il campo sarà popolato con i recapiti registrati nel profilo utente se presenti, ma se lo ritieni potrai modificarli o cancellarli; inserisci anche una fascia oraria in cui potrai essere reperibile nel nuovo indirizzo per il controllo da parte della polizia locale.

## *1.1.6 SEZIONE RIEPILOGO SE IL DICHIARANTE È IL SOLO CHE CAMBIA RESIDENZA OPPU-RE È L'UNICO MAGGIORENNE*

Seleziona la sezione "**Riepilogo**" e verifica la correttezza dei dati presenti nella dichiarazione visualizzata;

Si sottolinea che qualora dagli accertamenti anagrafici effettuati dal comune emerga la non veridicità del contenuto di taluna delle dichiarazioni rese (art. 75 DPR 28 dicembre 2000, n. 445) o l'uso di atti falsi, si incorrerà nelle sanzioni penali previste dall'articolo 76 del D.P.R. 28 dicembre 2000, n. 445, nonché nella decadenza dai benefici conseguenti al provvedimento eventualmente emanato sulla base della dichiarazione non veritiera.

Spunta la dichiarazione di ricevimento delle notifiche sulla lavorazione della pratica e seleziona il tasto "Invia dichiarazione".

Un messaggio ti avvisa che una volta inviata la dichiarazione non sarà più possibile eliminarla

Alla selezione del tasto "Conferma" un diagnostico ti avvisa che la dichiarazione di residenza è stata inviata.

Alla selezione del tasto "Annulla" l'operazione di invio è annullata e, nel caso, puoi procedere con l'eventuale modifica dei dati non corretti.

#### *1.1.7 SEZIONE RIEPILOGO SE ALTRI COMPONENTI MAGGIORENNI DELLA FAMIGLIA CAM-BIANO RESIDENZA OLTRE*

#### *AL DICHIARANTE*

Se nella dichiarazione di nuova residenza sono indicati altri componenti maggiorenni oltre al dichiarante, il sistema ti ricorda che la dichiarazione deve essere convalidata anche da loro accedendo personalmente all'area dedicata ai "servizi del Cittadino" del Portale ANPR con CIE, CNS o SPID.

Spunta la dichiarazione di ricevimento delle notifiche sulla lavorazione della pratica e seleziona il tasto "Invio dichiarazione in attesa di convalida"

Un messaggio ti avvisa che non sarà possibile eliminare la dichiarazione dopo la convalida di tutti i componenti maggiorenni coinvolti nella dichiarazione.

Alla selezione del tasto "Conferma" un diagnostico ti avvisa che la dichiarazione di residenza è stata acquisita e risulta in attesa di convalida da parte degli altri componenti maggiorenni coinvolti nel cambio di residenza.

#### **1.1.8 UFFICIO TRIBUTI PER RESIDENZA NUOVA**

Dopo aver compilato la nuova residenza con cui si genera una nuova famiglia, bisogna contattare successivamente l'ufficio tributi al n. 039 5905951 – email: tributi@comune.verderio.lc.it per l'attivazione della TARI.

# **1.2 REGISTRA UNA DICHIARAZIONE – RESIDENZA IN FA-MIGLIA ESISTENTE**

Seleziona il tasto "Registra una dichiarazione" per una nuova richiesta

Spunta la dichiarazione di personale responsabilità circa:

· la presa visione dell'informativa;

- · di non inviare dichiarazioni mendaci;
- · di non allegare documentazione non pertinente alla dichiarazione di residenza.

Seleziona il tasto "Residenza in famiglia esistente" se vuoi dichiarare una residenza dove è presente un'altra famiglia abitante all'indirizzo di destinazione.

Sono visibili i tuoi dati anagrafici e nella destra dello schermo le diverse sezioni contenenti altre informazioni anagrafiche.

### *1.2.1 SEZIONE FAMIGLIA*

seleziona la sezione "Famiglia" e vai al **paragrafo 1.1.1** per la guida alla compilazione della sezione.

**N.B.** In caso di dichiarazione di Residenza in famiglia esistente, i legami di parentela devono essere selezionati in relazione all'intestatario della famiglia già residente.

#### *1.2.2 SEZIONE RESIDENZA*

seleziona la sezione "Residenza" e vai al **paragrafo 1.1.2** per la guida alla compilazione della sezione.

-Oltre all'indirizzo di destinazione, devi inserire anche i dati anagrafici di uno dei componenti della famiglia di destinazione in modo che il sistema possa verificare la sua presenza nell'Anagrafe Nazione delle Popolazione Residente;

• inserisci Codice Fiscale, Cognome e nome ed in fondo alla pagina seleziona il tasto "Verifica soggetto"

Oppure

• inserisci Cognome, Nome, sesso, data di nascita, provincia di nascita, comune di nascita oppure stato estero di nascita (se non trovi lo stato estero nell'elenco a tendina inseriscilo in autonomia nella casella a destra) e seleziona il tasto "Verifica soggetto".

Un diagnostico ti avvisa che la verifica del componente della famiglia di destinazione è stata eseguita correttamente e che la correttezza dell'indirizzo sarà verificata dall'ufficio anagrafe.

In caso di errore controlla attentamente i dati inseriti;

se ritieni che i dati siano corretti prosegui con la compilazione della dichiarazione anche in presenza dell'errore.

### *1.2.3 SEZIONE IMMOBILE*

seleziona la sezione "Immobile" e vai al **paragrafo 1.1.3** per la guida alla compilazione della sezione.

### *1.2.4 SEZIONE ALLEGATI*

seleziona la sezione "Allegati" e vai al **paragrafo 1.1.4** per la guida alla compilazione della sezione.

#### *1.2.5 SEZIONE DATI AGGIUNTIVI*

seleziona la sezione "Dati aggiuntivi" e vai al **paragrafo 1.1.5** per la guida alla compilazione della sezione.

### *1.2.6 SEZIONE RIEPILOGO SE IL DICHIARANTE È IL SOLO CHE CAMBIA RESIDENZA OPPU-RE È L'UNICO MAGGIORENNE*

seleziona la sezione "Riepilogo" e vai al **paragrafo 1.1.6** per la guida alla compilazione della sezione.

### *1.2.7 SEZIONE RIEPILOGO SE ALTRI COMPONENTI MAGGIORENNI DELLA FAMIGLIA CAM-BIANO RESIDENZA OLTRE*

#### *AL DICHIARANTE*

seleziona la sezione "Riepilogo" e vai al **paragrafo 1.1.7** per la guida alla compilazione della sezione.

# **1.3 OPERAZIONE DI "CONVALIDA" DEI COMPONENTI MAGGIORENNI PRESENTI NELLA DICHIARAZIONE DI RE-SIDENZA**

Se sei un componente maggiorenne presente nella dichiarazione di residenza effettuata da altro soggetto e devi procedere con la convalida della dichiarazione, accedi all'area "Servizi al cittadino" presente nel Portale ANPR e seleziona il servizio "Richiedi un cambio di residenza"

- Un diagnostico ti avvisa subito della necessità di convalida della dichiarazione;
- seleziona la freccia presente nella colonna "Azioni". Verifica quanto dichiarato e, nel caso, scarica il

riepilogo della richiesta utilizzando l'apposito tasto

- Puoi visualizzare anche informazioni relative alla lavorazione della pratica aprendo le diverse sezioni: Richiedente, Storico lavorazione, Lista allegati, Componenti in attesa di convalida.
- Al termine dei controlli seleziona il tasto "Convalida"

Il diagnostico di "Dichiarazioni in attesa di convalida" sarà presente fino alla convalida di tutti i componenti maggiorenni della dichiarazione. La richiesta proseguirà il suo iter solo dopo l'acquisizione di tutte le operazioni di convalida.

# **1.4 DICHIARAZIONI INSERITE O PERVENUTE**

Potrai monitorare lo stato d'avanzamento della lavorazione della tua dichiarazione di residenza attraverso la sezione "Dichiarazioni inserite o pervenute".

Seleziona il servizio "Richiedi un cambio di residenza".

Sono presenti dei criteri di ricerca per velocizzare la ricerca delle tue Dichiarazioni di residenza; nel caso non applicassi nessun filtro di ricerca il servizio presenta tutte le tue pratiche, ciascuna con il proprio stato di lavorazione.

#### **non inviare una nuova dichiarazione di residenza se non si è concluso l'iter della dichiarazione precedentemente inviata.**

- Lo stato "Bozza" si riferisce ad una dichiarazione di residenza da completare ancora NON inviata al Comune competente; seleziona l'icona matita per terminare la compilazione della pratica o seleziona l'icona cestino per eliminarla definitivamente.
- Lo stato "Aperta" si riferisce ad una dichiarazione di residenza correttamente inviata al Comune competente ma che ancora non è stata presa in carico dall'Ufficio; puoi visualizzarla selezionando l'icona lente o puoi scaricarla selezionando l'icona download.
- Lo stato "In attesa di convalida" si riferisce ad una dichiarazione in attesa di convalida dei componenti maggiorenni coinvolti nella dichiarazione di residenza, pertanto non ancora inviata al comune competente; la dichiarazione in attesa di convalida può essere eliminata selezionando l'icona cestino nella colonna "azioni";

Per tutti gli altri stati di lavorazione, riceverai una mail di notifica del cambio di "stato della lavorazione" della dichiarazione ed in particolare:

· "In lavorazione": il Comune ha preso in carico la richiesta;

· "Accolta con riserva": il comune, trascorsi due giorni dal ricevimento della dichiarazione, ha effettuato il cambio di residenza e ha accolto la dichiarazione con riserva in attesa della successiva fase di accertamento (45gg);

· "Sospesa": il comune ti chiede della documentazione aggiuntiva, pertanto utilizza l'icona lente nella colonna azioni per visualizzare la comunicazione del comune e, nel caso, allegare la documentazione richiesta; a questo proposito segui le indicazioni presenti al **paragrafo 1.1.4**;

· "Integrata": hai integrato la dichiarazione come richiesto dal comune competente;

· "Accolta definitivamente": durante la fase di accertamento (45 giorni), il comune competente non ha rilevato ulteriori osservazioni, pertanto la tua pratica passa nello stato "Accolta definitivamente";

· "Annullata": la fase di accertamento (45 giorni) ha avuto esito negativo, pertanto il comune ha annullato l'operazione di modifica della residenza effettuata precedentemente; il tuo indirizzo è tornato quello precedente alla dichiarazione di residenza inviata;

· "Irricevibile": il comune competente, entro due giorni dalla data di ricevimento, ha respinto la tua dichiarazione di residenza per uno dei seguenti motivi

- Indirizzo errato;
- Titolo di soggiorno assente o inidoneo;
- Compilazione assente o errata del punto 6 della sezione "Immobili"